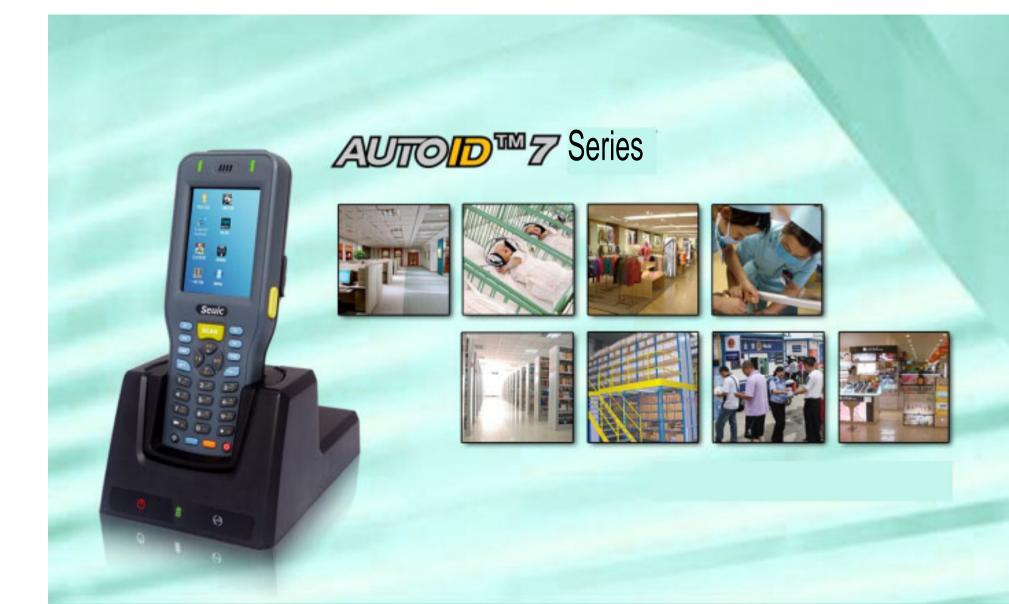

# Seuic

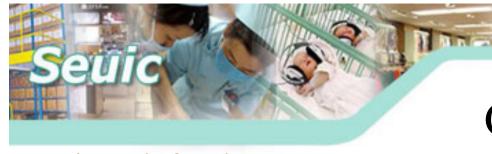

Catalogue

- ➤ Basic function
  - Appearance introduction
  - Input method
  - Charging mode
  - Use of application center
- > Data collection
  - 1D Scanner
  - 2D Scanner
- ➤ Wireless communication
  - WIFI
  - IR
  - Bluetooth

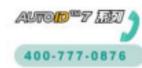

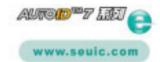

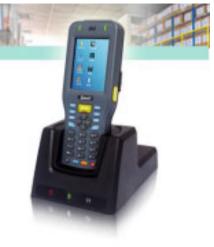

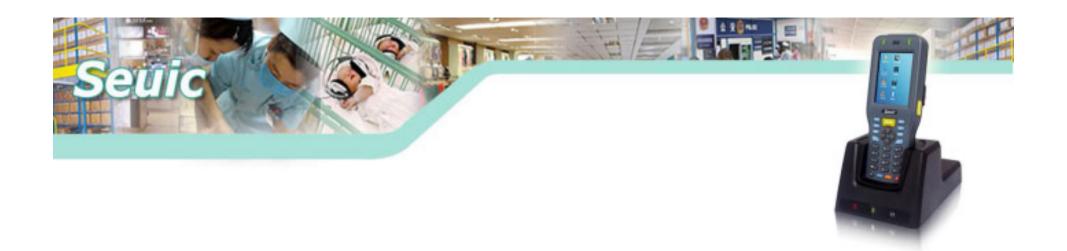

## **Basic function**

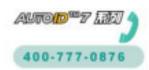

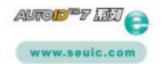

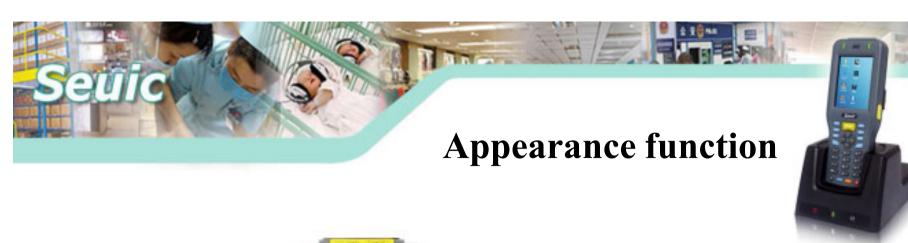

Hand band install position

Battery compartment

Battery cover lock

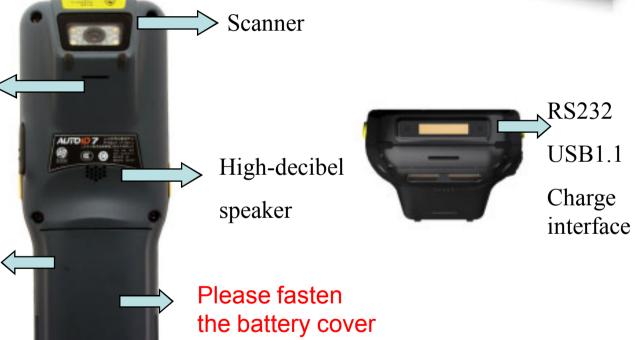

when using

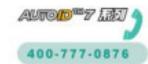

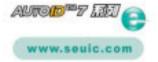

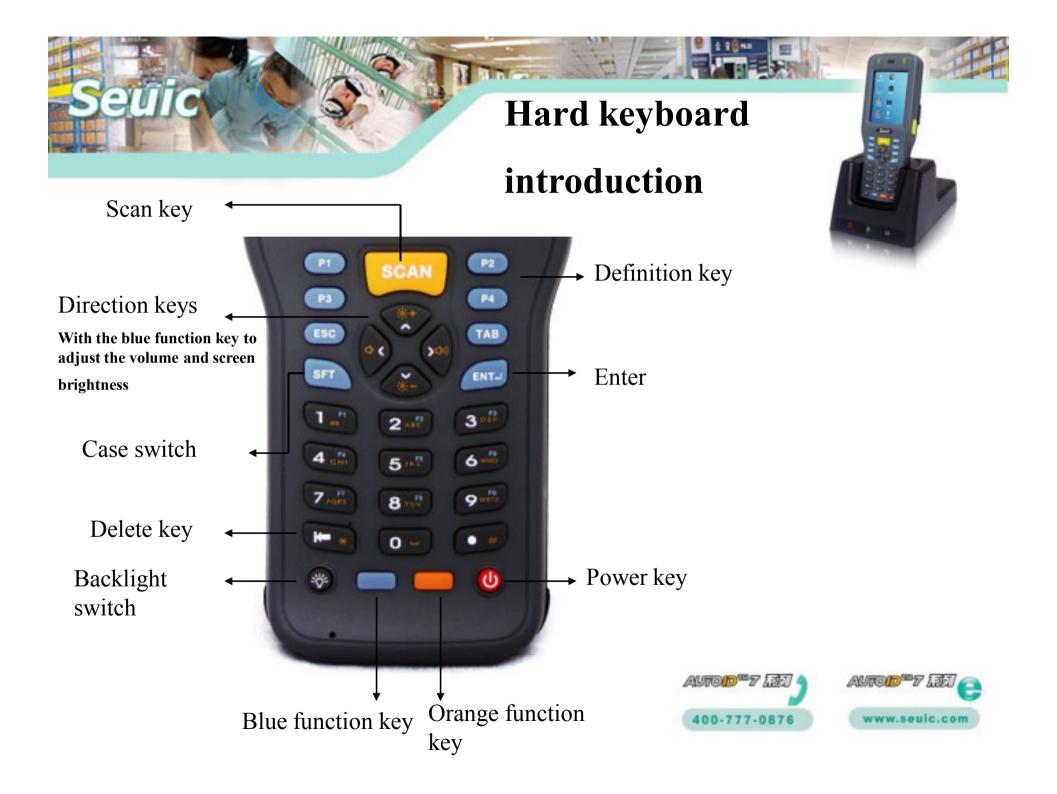

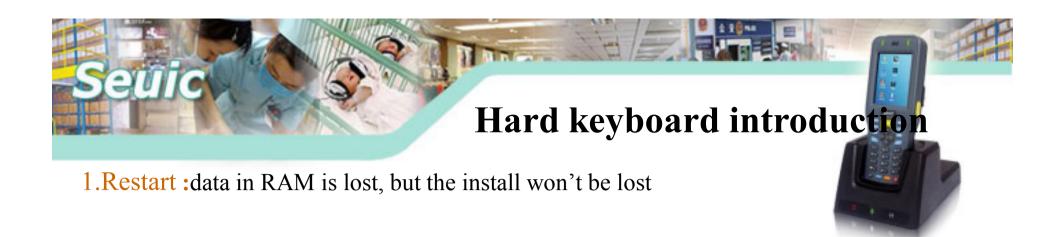

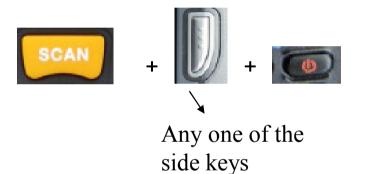

Press the three keys together and then release. You can restart the machine.

2. Recover the device to default setting:all the programs and data will be cleared except the data on user's memory space.

Refer to the guidebook of default setting for details.

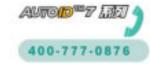

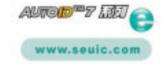

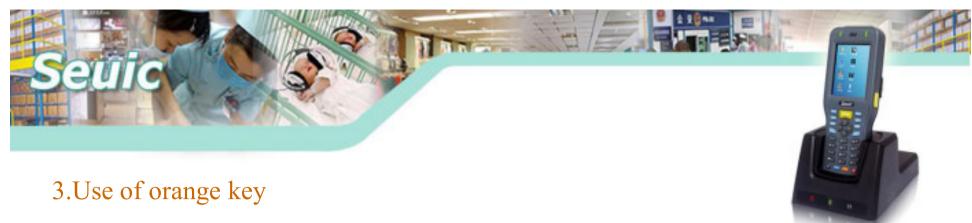

The key is an input method switch key, press the orange function key, enter the text input

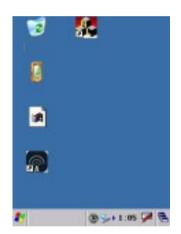

Before pressing the orange key

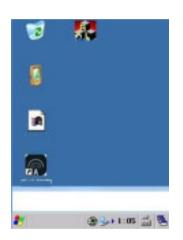

After pressing the key

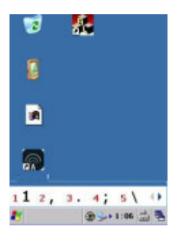

After pressing 1 key

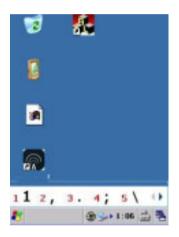

After pressing 2 key

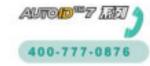

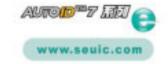

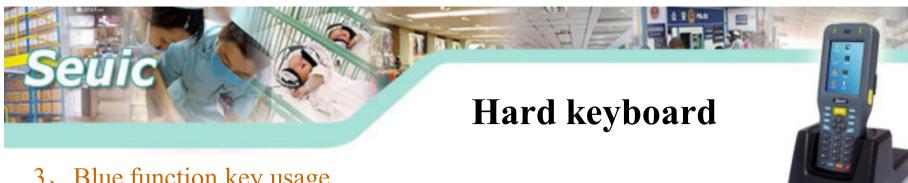

### 3. Blue function key usage

The key function is Fn, press blue key and then press 1,run F1. Use the arrow keys with the left and right key to adjust the volume up and down keys to adjust the screen

Fn setting: Click into Set-System, click

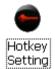

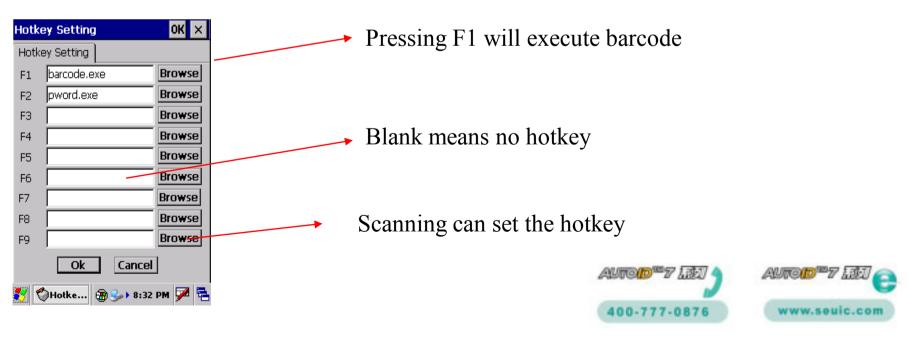

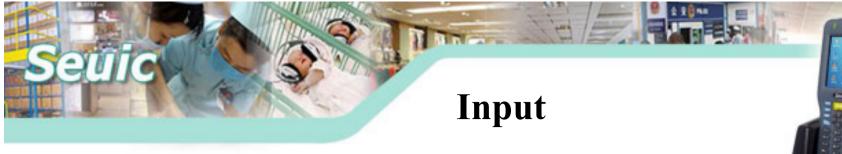

### 1. Input

There are three input methods, such as keyboard\soft keyboard\hard keyboard

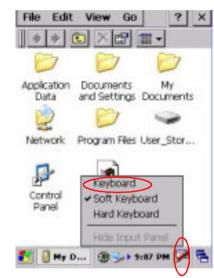

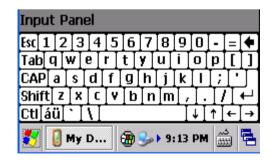

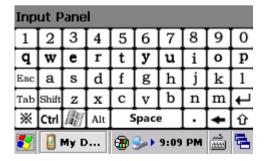

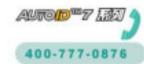

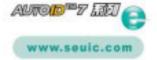

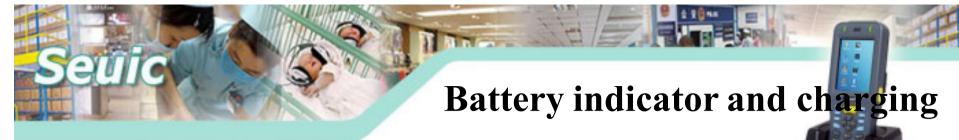

### 1. Indicator

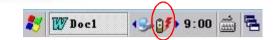

- Full
- Not full, double click the icon to display the power
- Low power
- Charging

### 2. Charging methods

End plug charging charging time: 2-3h

Base charging charging time: 2-3h

Portable charger charging time: 4-5h

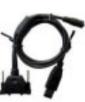

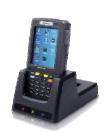

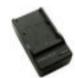

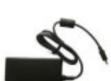

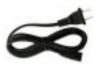

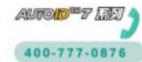

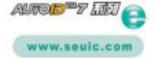

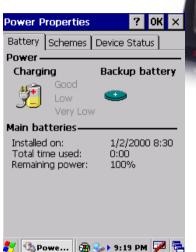

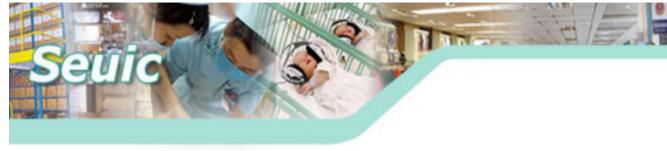

#### 3. Cradle introduction

When the PDA is being charged, PDA's red light means charging, green light means full.

When the battery is being charged in cradle compartment, the middle light will turn the red to green light.

#### Attention:

- 1. The three light-emitting diodes in cradle from left to right are power entry. charging indicator. USB data connection indicator.
- 2. When the battery will charge fully, the charging LED will turn out for a short time.

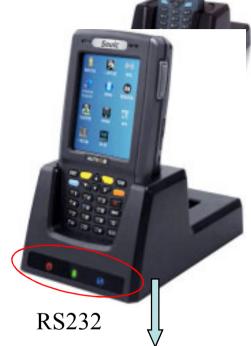

**USB1.1** 

Both PDA and battery charging

Optional BT function

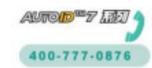

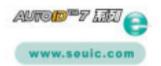

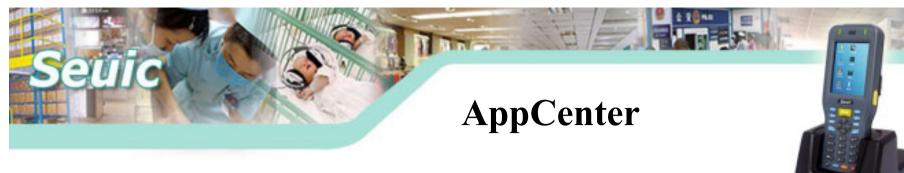

Open the AppCenter (path: Start-Programs- AppCenter)

You can set the AppCenter. Default password is " seuic "

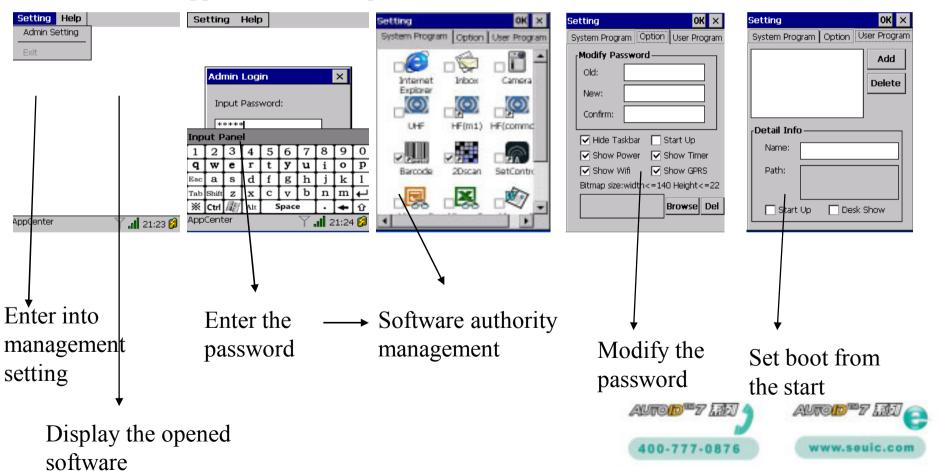

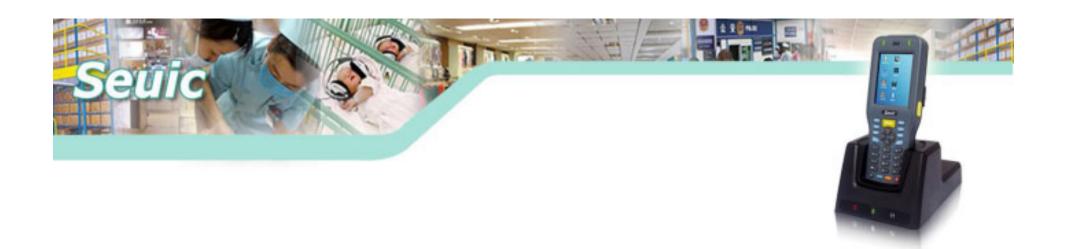

# Data capture

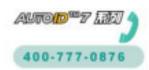

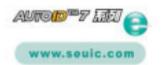

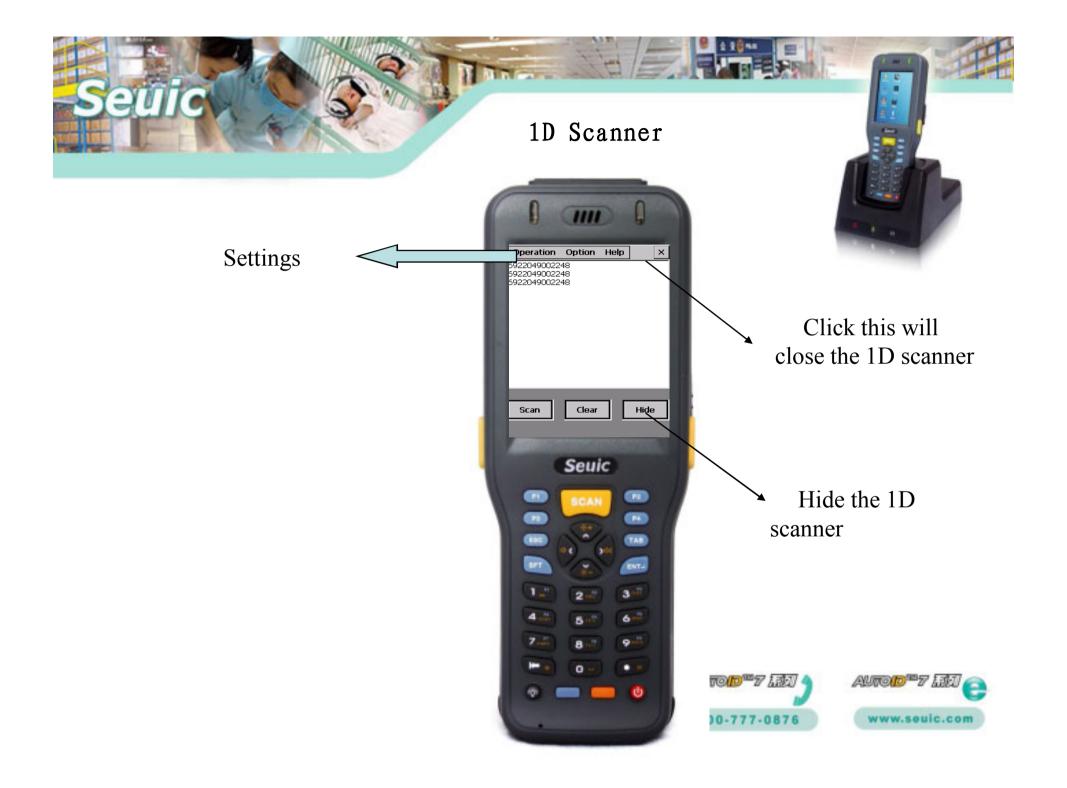

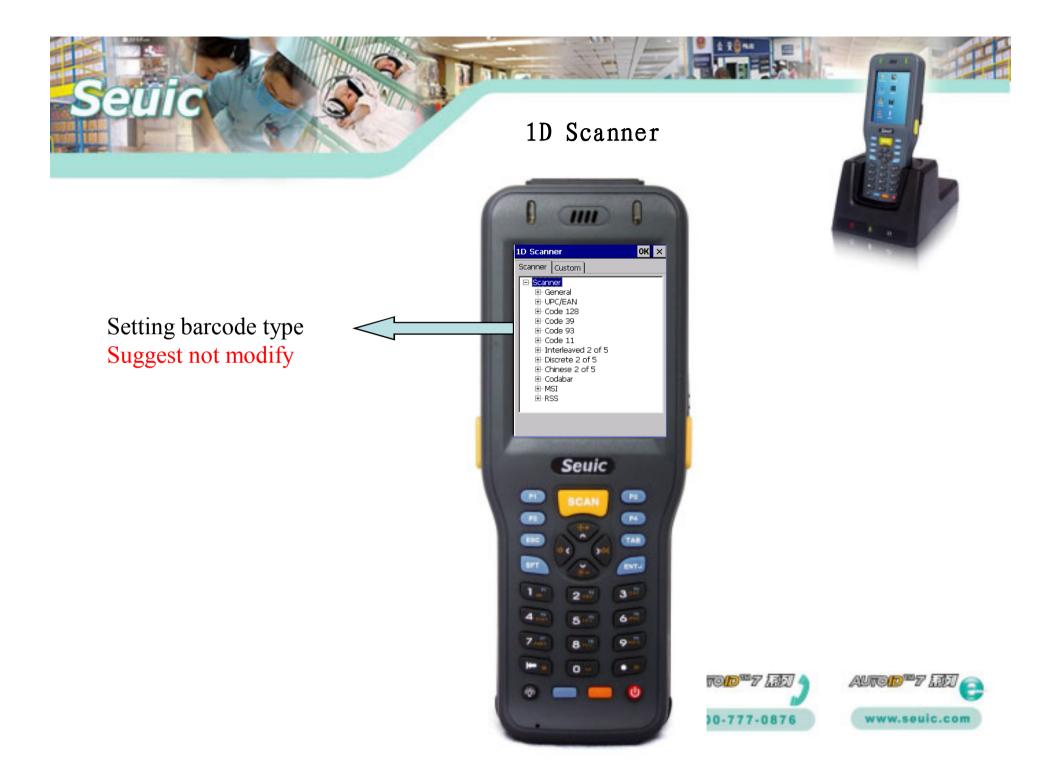

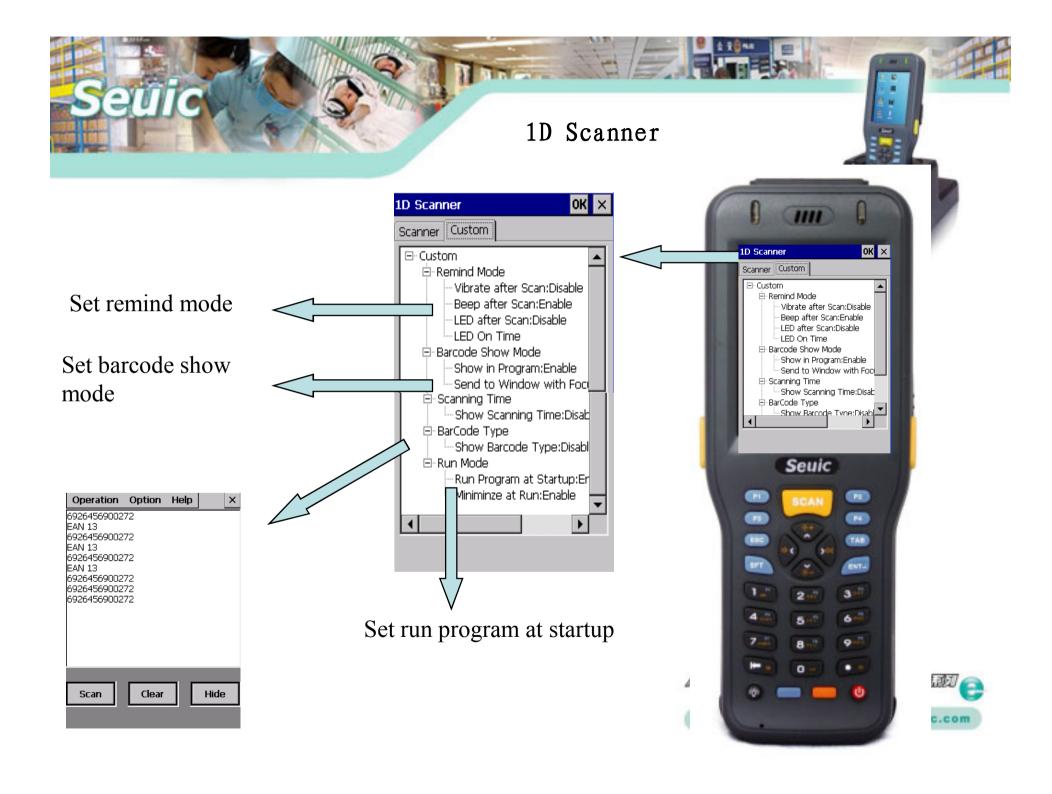

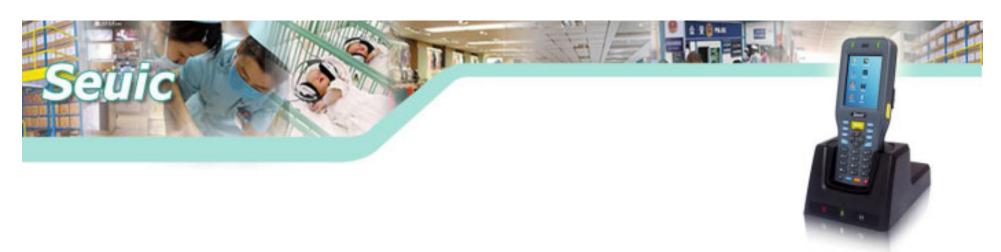

1D Scanner (Red light)

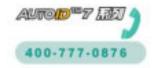

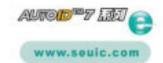

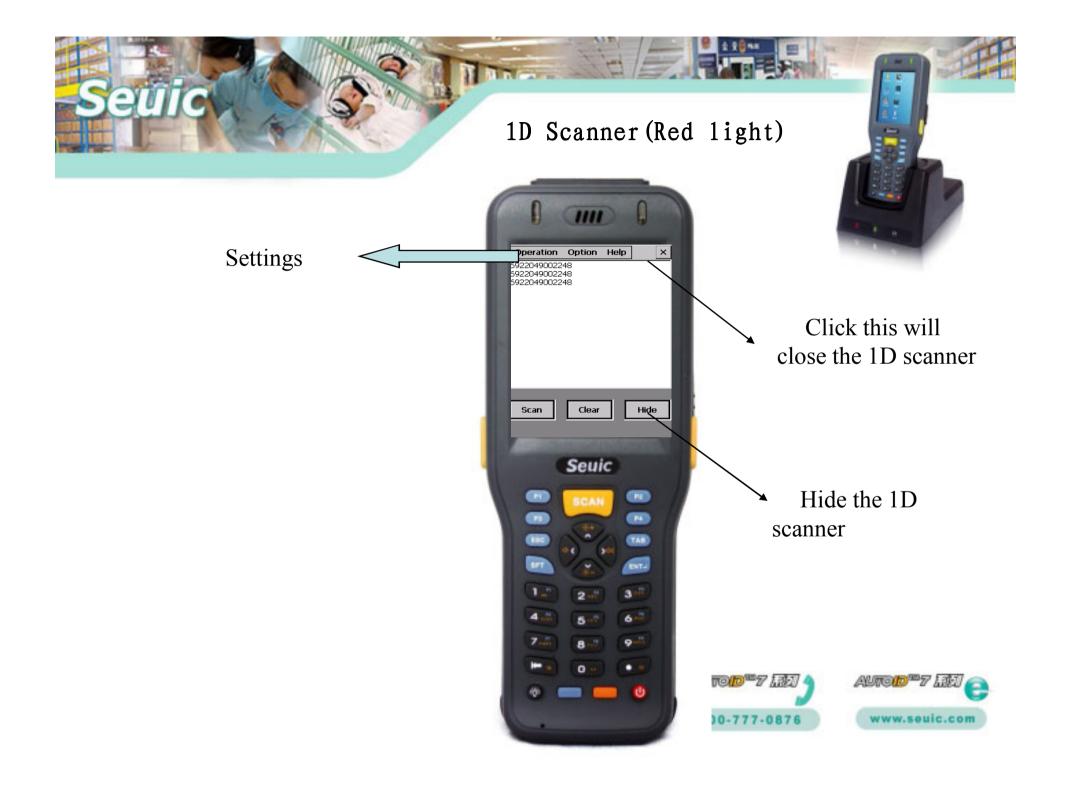

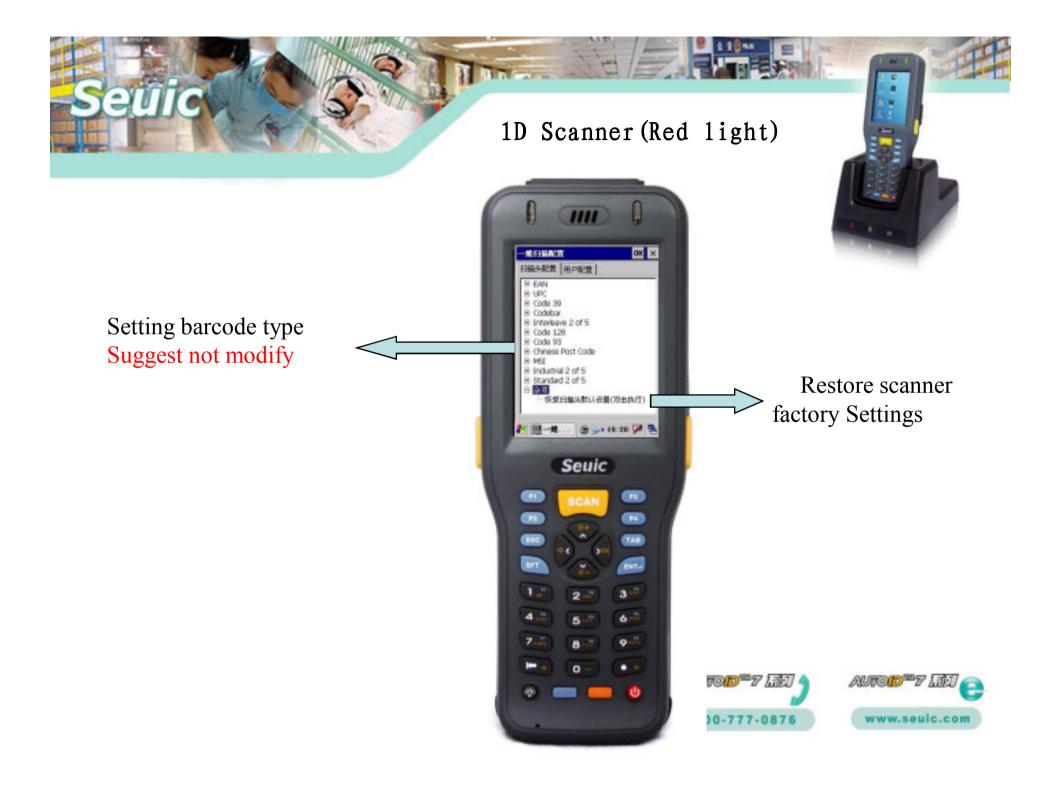

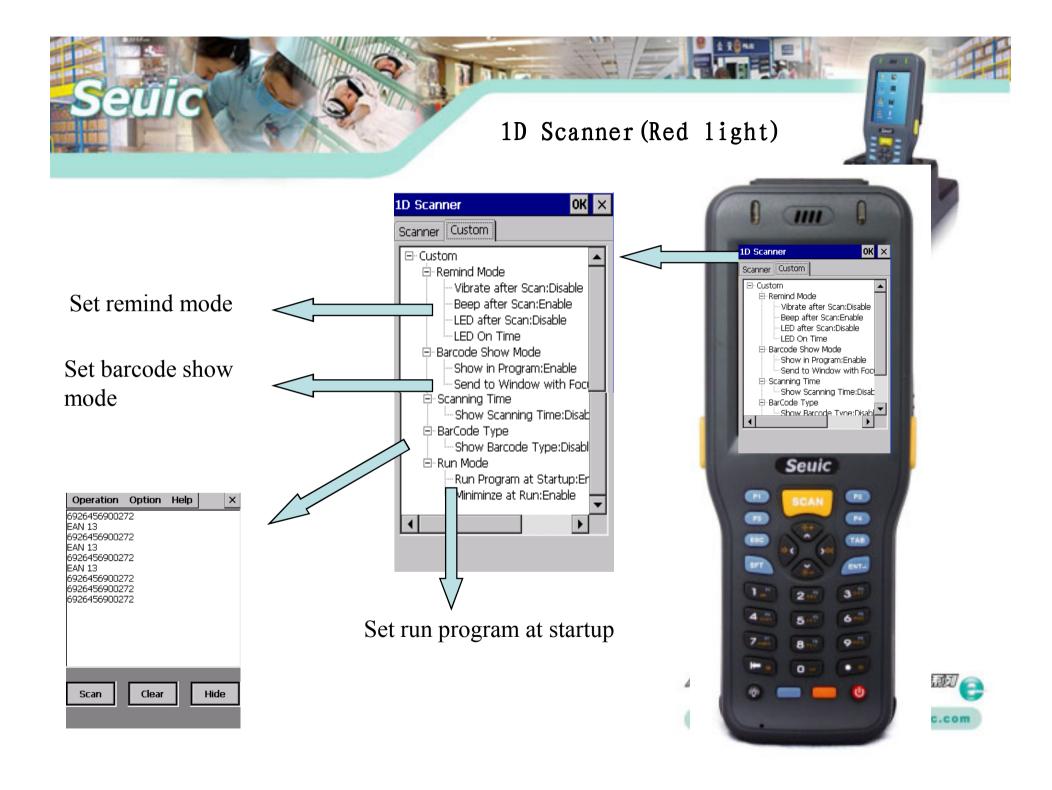

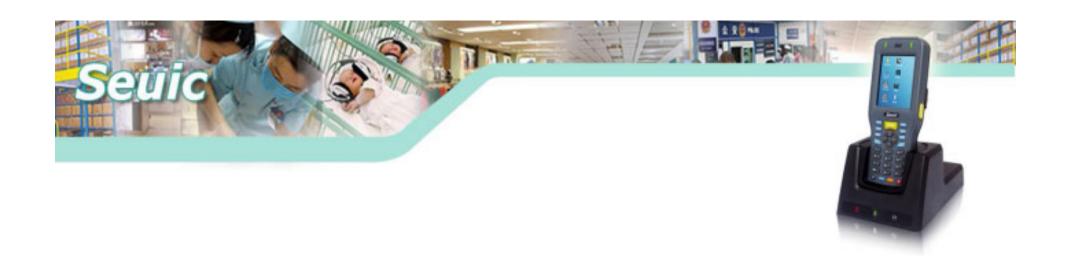

## 2D Scanner

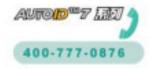

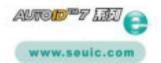

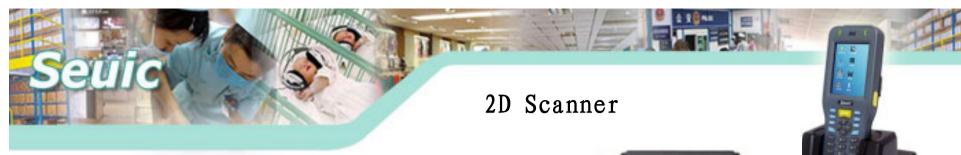

Enter into "AppCenter", click

Start the 2D scanner

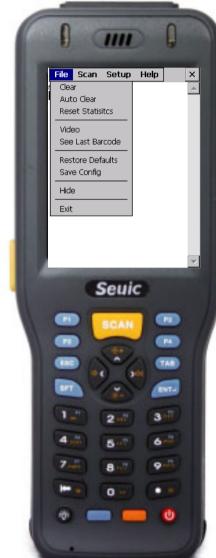

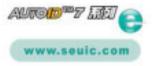

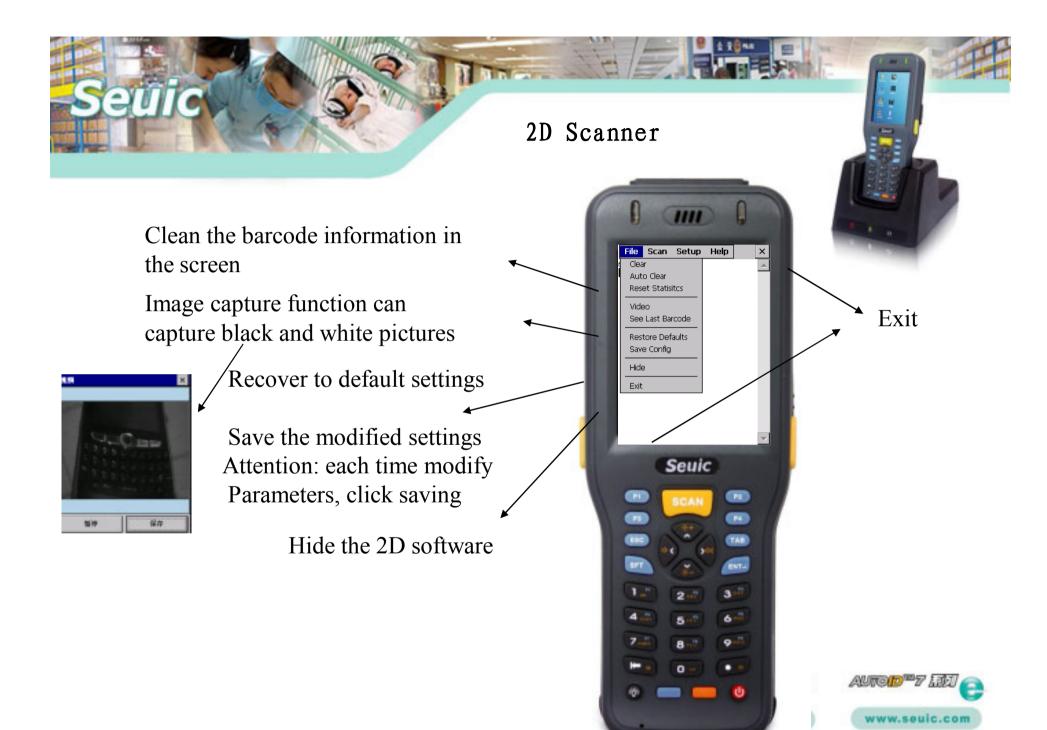

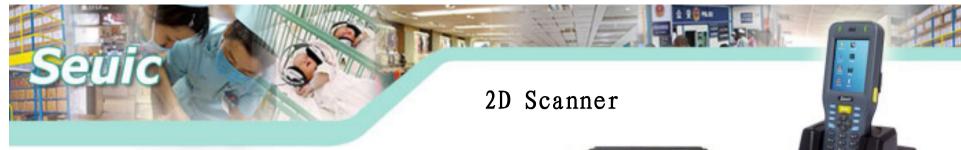

Set automatic and auto scan delay

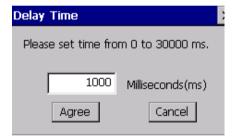

Set the time interval

If you want to output the code to txt or excel, you need to choose Clipboard or Simulate Key

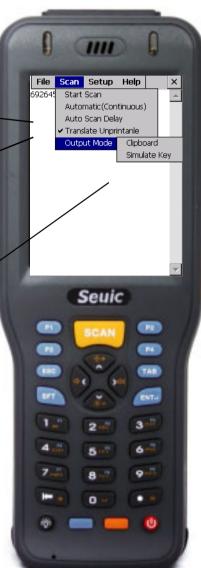

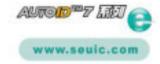

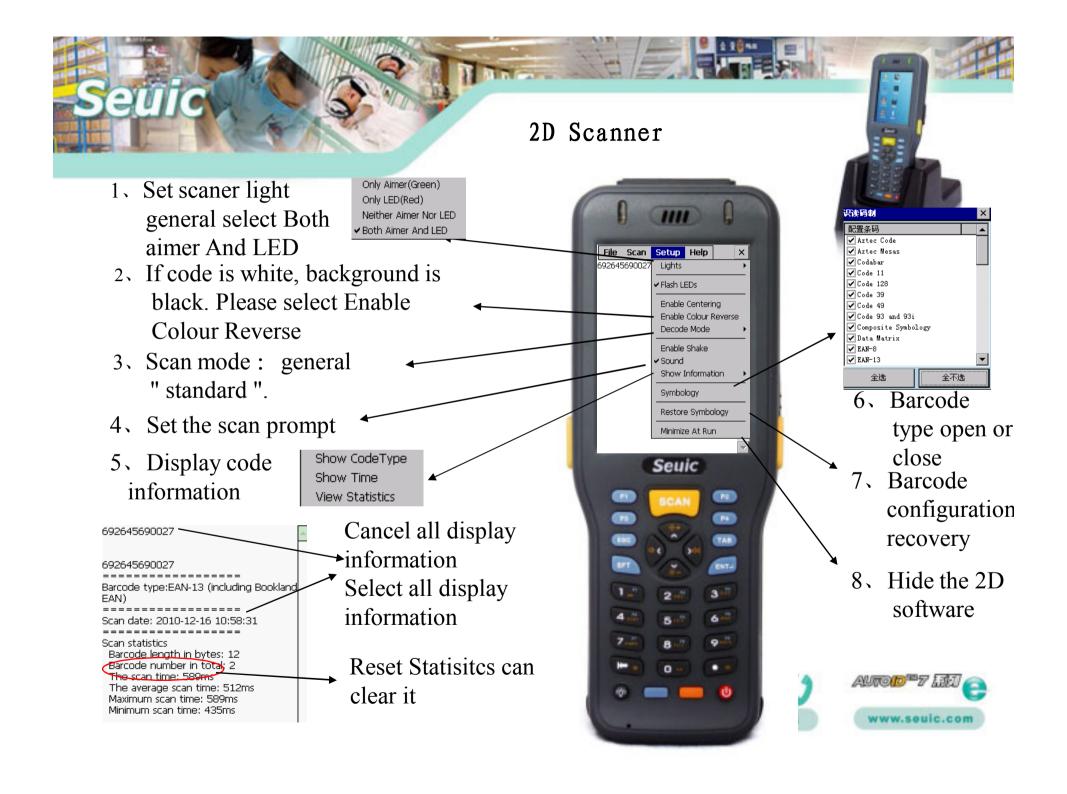

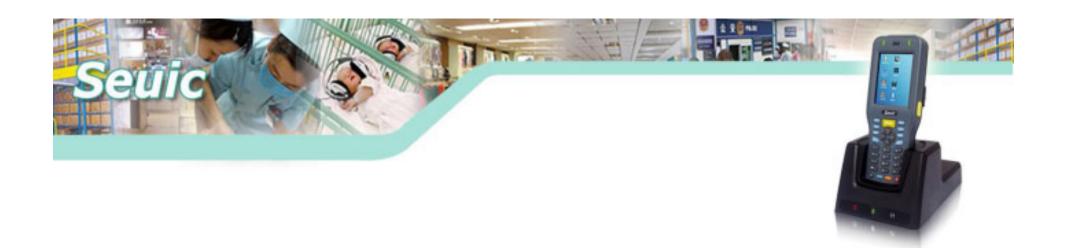

## Wireless communication

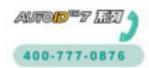

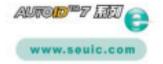

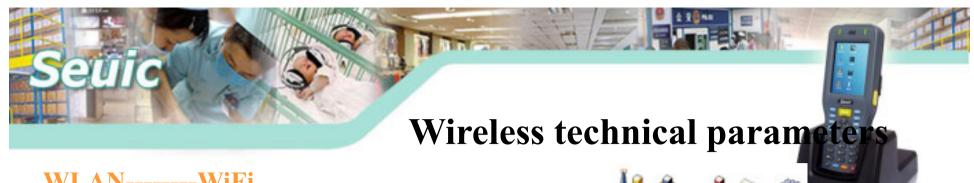

### WLAN-----WiFi

➤ standard: IEEE802.11b/g/n

➤ Frequency range: 2.4/2.5GHz

➤ safety: WEP、TKIP、LEAP、PEAP、EAP-TLS

、WPA、WPA2、AES

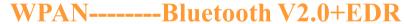

➤ Data rate: 3Mbps

➤ frequency: 2.4GHz

➤standard: IEEE802.15.1

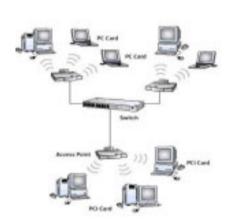

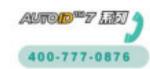

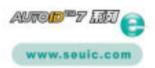

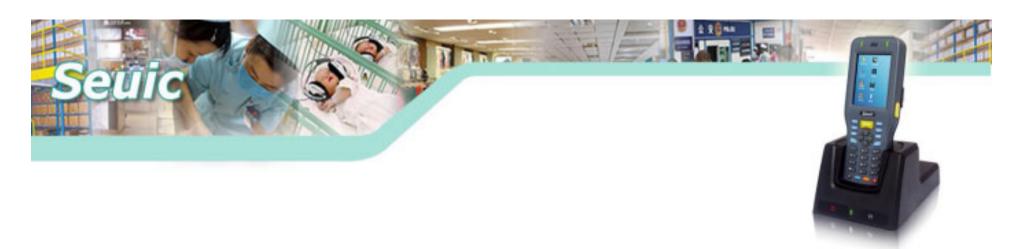

### WLAN ---- WIFI

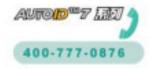

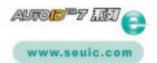

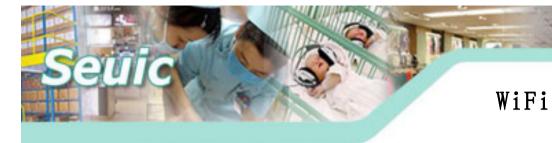

1. Open hardware: Enter into "wireless manager", if display "Disable", means hardware is open. If display "Enable", click it to open the hardware.

Attention: You don't need to do the operation next time you start the PDA.

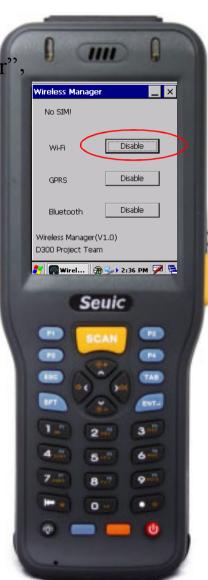

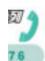

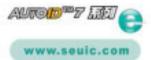

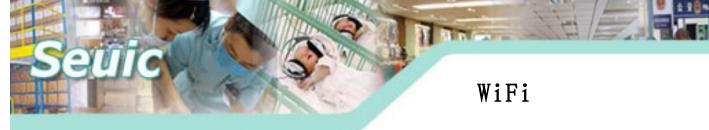

2. Set IP address: If you need to set fixed IP,enter into "Control Panel", click "Network and Dial-up connections", click "WIFI".

Attention: You don't need to do the operation next time you start the PDA.

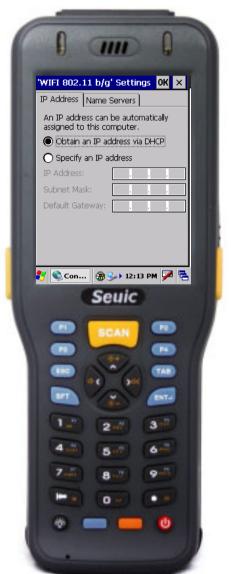

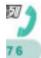

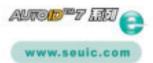

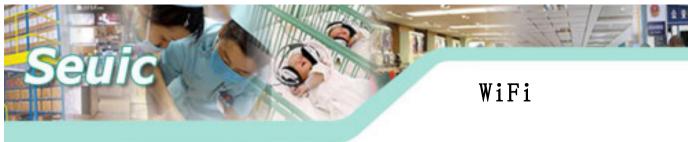

3. Connect a network: Double click the red circle, click "Wireless information".

Double click the network you want to Connect, and set the net parameters

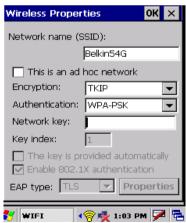

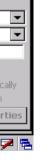

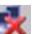

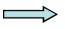

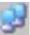

Connect a network ok

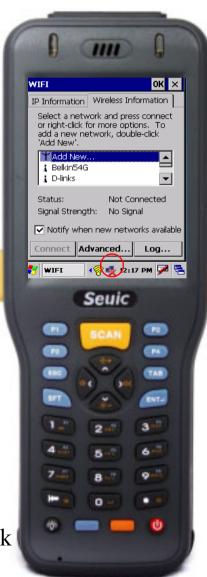

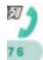

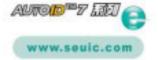

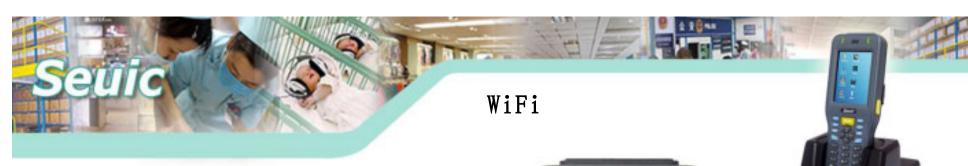

4. Wi-Fi Manager: click red circle icon

,start the Wifi manager

WIFI icon means:

- No WiFi module.
- WIFI module disable
- No AP single around
- There is single around, but not connection
- PDA has connected with AP

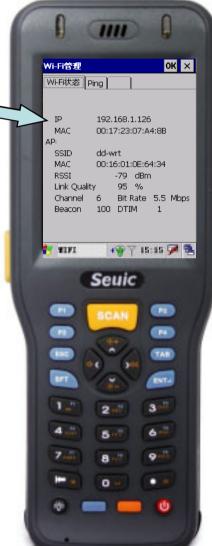

Display the current state and parameters

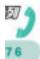

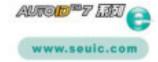

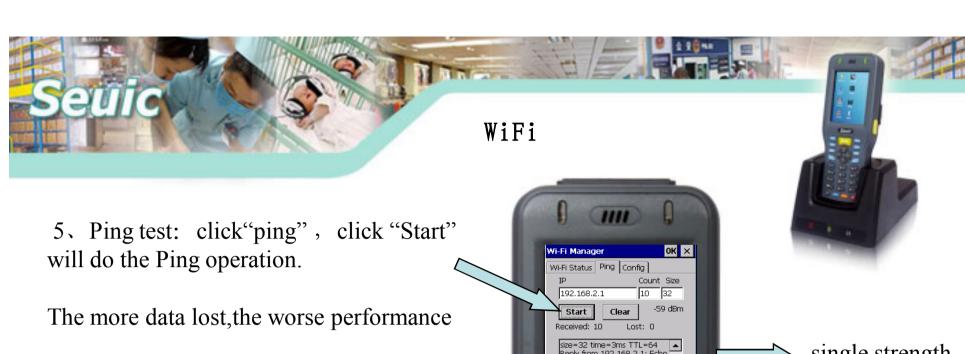

Attention: Some gateway and AP can't allow to ping operation.

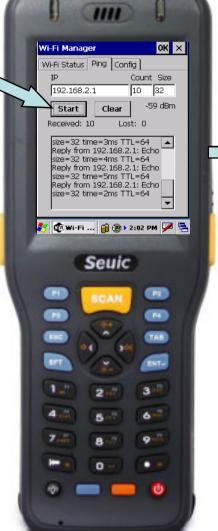

single strength

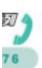

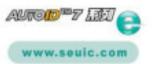

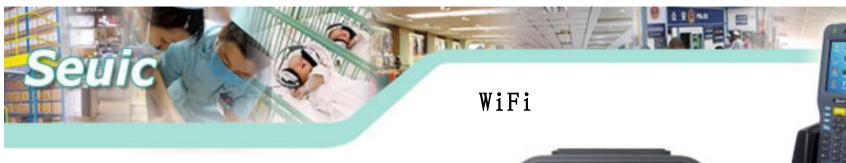

6. WIFI Config: Set Power Save/Roam Trigger/Roam Delta/Roam Period

Power Save:Set power save mode,the more power saving,the worse performance

Roam Trigger:Setting roaming switching values

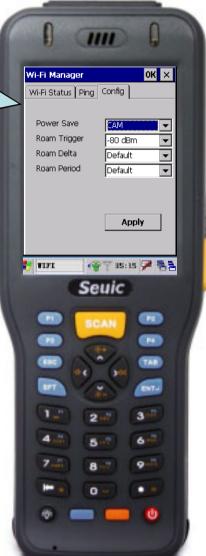

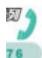

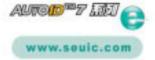

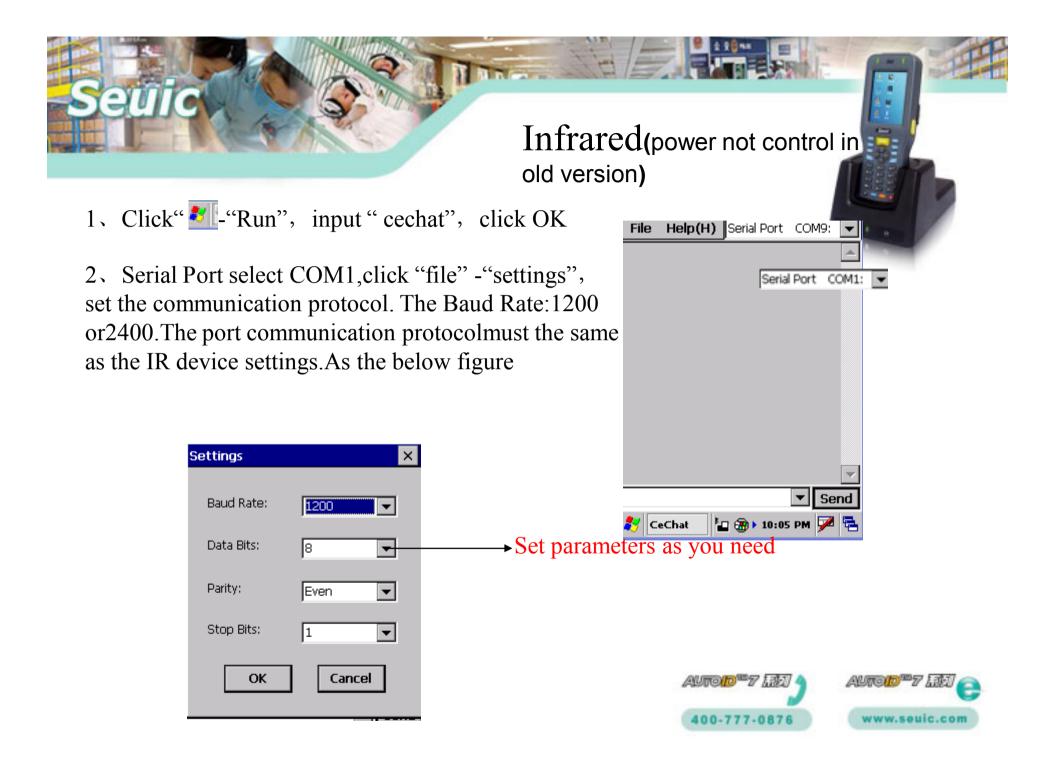

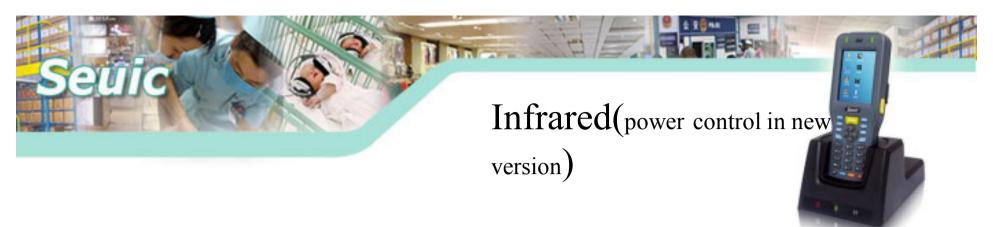

The latest infrared machine is controlled by power in receiving data. So we need two infrared machines to test infrared communication, which need users to write a demo programe.

The development method of infrared is as follows on():open the power control off():close the power control SetRecvState():set infrared to receive SetSendState():set infrared to send

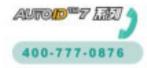

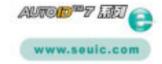

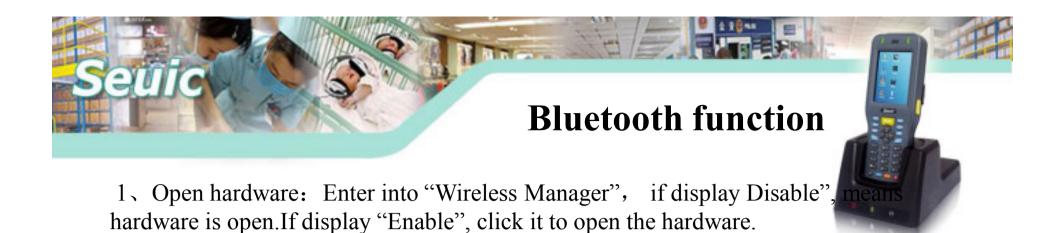

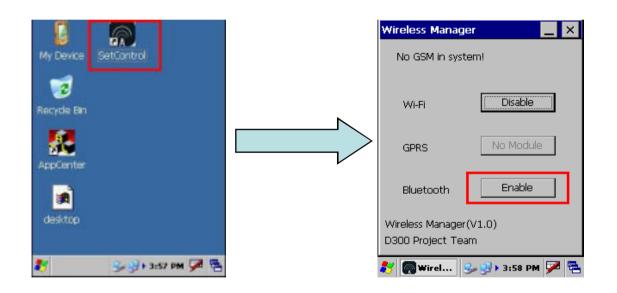

Attention: You don't need to do the operation next time you start the PDA.

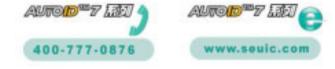

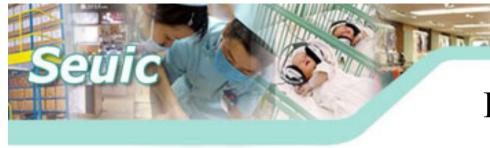

2. Enter into Windows file, start the PrintUI software, just as the right Figure. Attention: just start one PrintUI

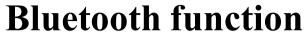

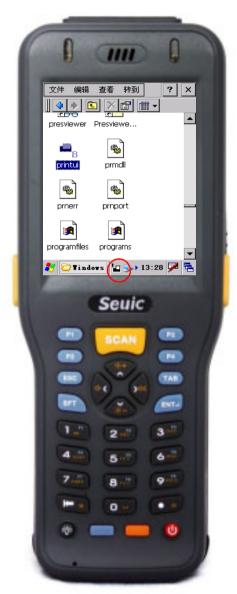

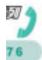

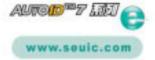

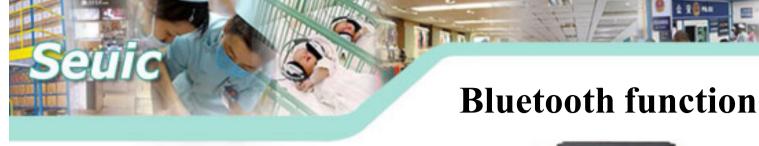

#### 3. Connect other bluetooth device

Click "Inquiry", other bluetooth devices around will display in the text box. Select one bluetooth device, click OK

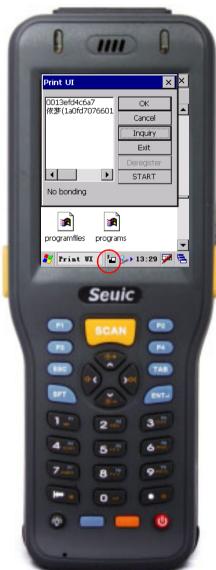

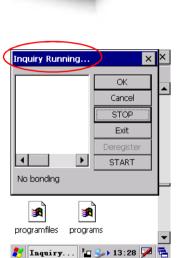

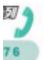

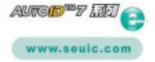

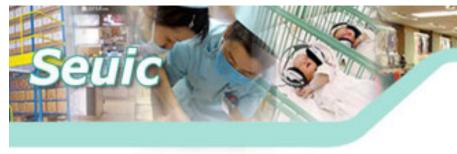

**Bluetooth function** 

4. Connect bluetooth device

You need to input the Select Channel number, as the right figure

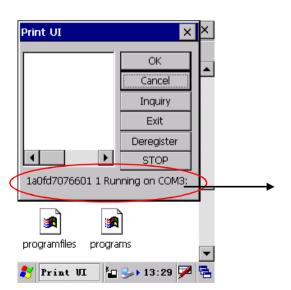

Connect successful

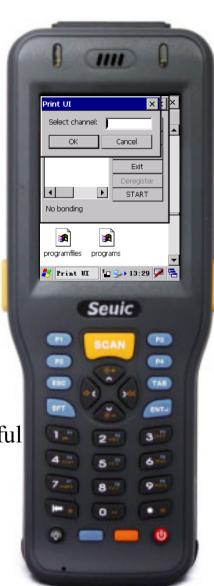

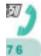

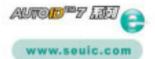

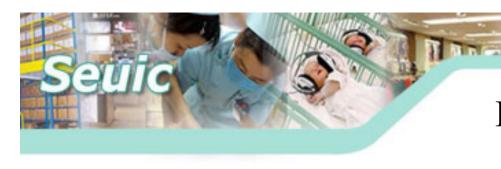

## **Bluetooth function**

#### 5, send and receive data:

You can send and receive data by using cechat.

You should copy the cechat software into PDA, then start cechat. Serial Port select COM3. Then you can send and receive data.

Or:by below pathway:

Start-run input"cechat",then

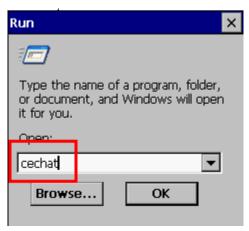

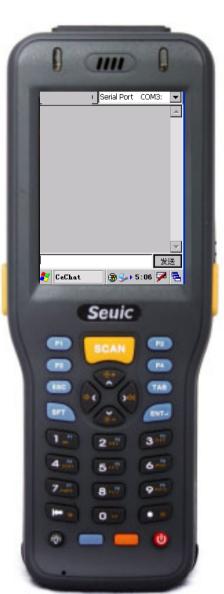

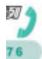

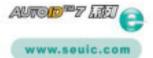

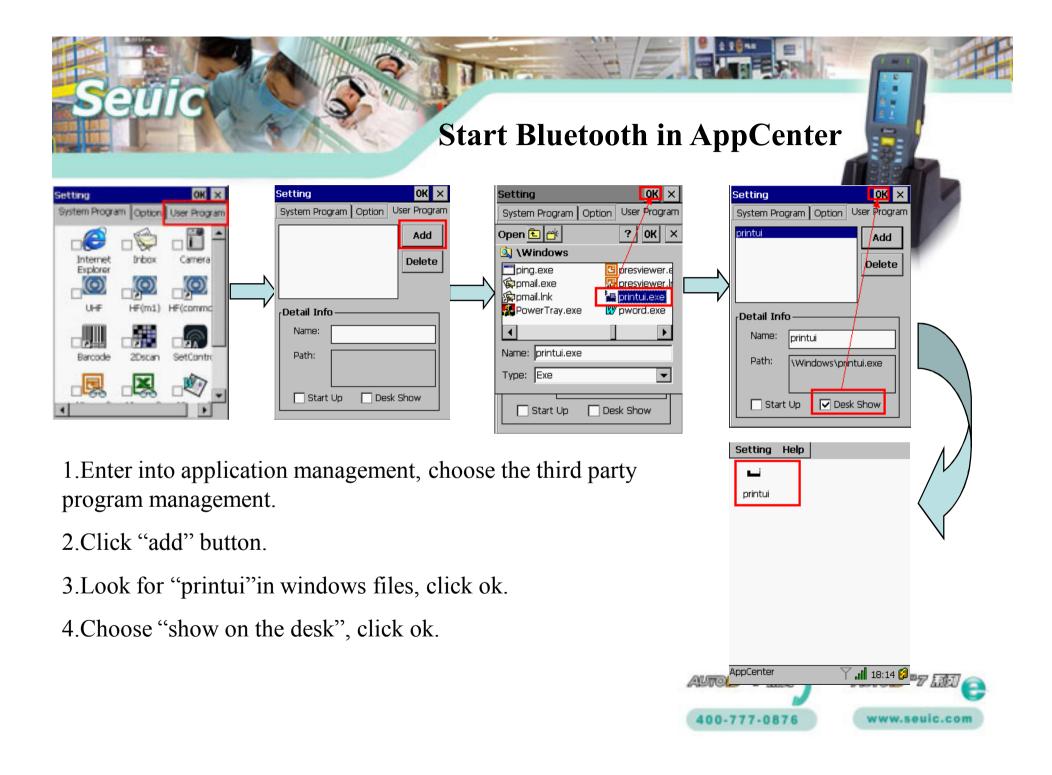

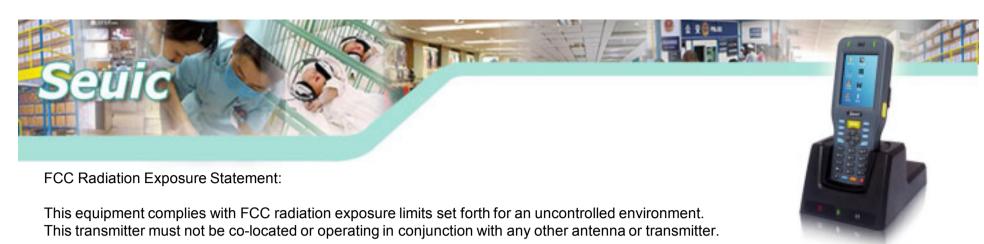

Note: This equipment has been tested and found to comply with the limits for a Class B digital device, pursuant to part 15 of the FCC Rules. These limits are designed to provide reasonable protection against

This equipment generates uses and can radiate radio frequency energy and, if not installed and used in accordance with the instructions.

may cause harmful interference to radio communications.

However, there is no guarantee that interference will not occur in a particular installation.

If this equipment does cause harmful interference to radio or television reception,

which can be determined by turning the equipment off and on, the user is encouraged to try to correct the interference

by one or more of the following measures:

—Reorient or relocate the receiving antenna.

harmful interference in a residential installation.

- —Increase the separation between the equipment and receiver.
- —Connect the equipment into an outlet on a circuit different from that to which the receiver is connected.
- —Consult the dealer or an experienced radio/TV technician for help.

Changes or modifications not expressly approved by the party responsible for compliance could void the user's authority to operate the equipment.

This device complies with part 15 of the FCC Rules. Operation is subject to the following two conditions:

- (1) This device may not cause harmful interference, and
- (2) this device must accept any interference received, including interference that may cause undesired operation.

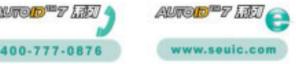

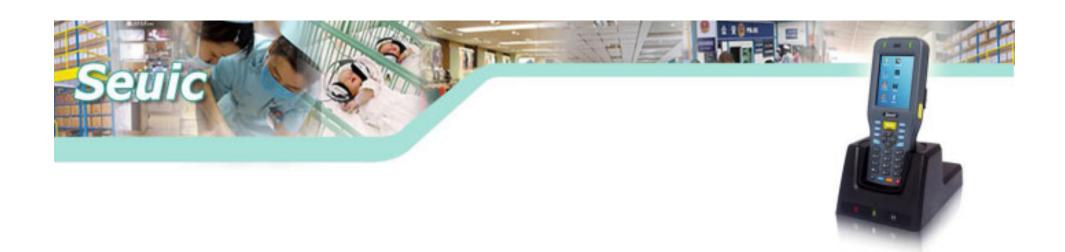

# Thank you!

Tel: 86-25-52261298

Fax: 86-25-52261298-8858

URL: www.seuic.com Hotline: 400-777-0876

Service mailbox: AUTOID6@seuic.com

**Postal: 210006** 

Address: No 23. Wenzhu Road. Yuhuatai

District. Nanjing. China(210012)

Technical support mail: zoujianjun@seuic.com

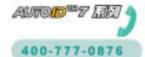

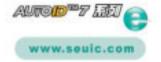